## MANUAL GESTIÓ DE LES DADES PERSONALS (NUSS i Dades de contacte)

Per a modificar les teves dades personals (NUSS, telèfon i correu electrònic personal) has d'entrar a: https://sia.uab.es/

A l'apartat Consulta Expedient, pots accedir per qualsevol de les dues opcions:

- $\rightarrow$  0 bé a Consulta i reimpressió de matrícula
- $\rightarrow$  0 bé a Consulta de l'expedient acadèmic i de qualificacions

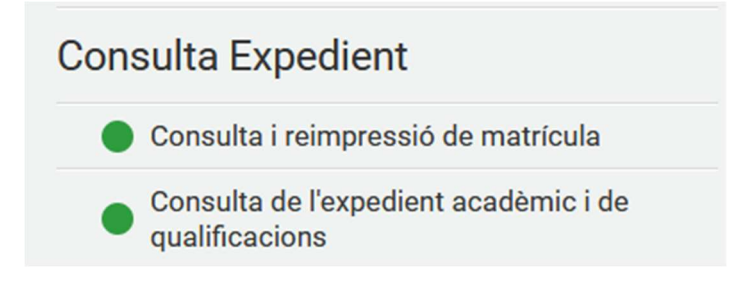

1. Hauràs d'entrar amb el teu NIU (Usuari/a) i amb la paraula de pas (Contrasenya)

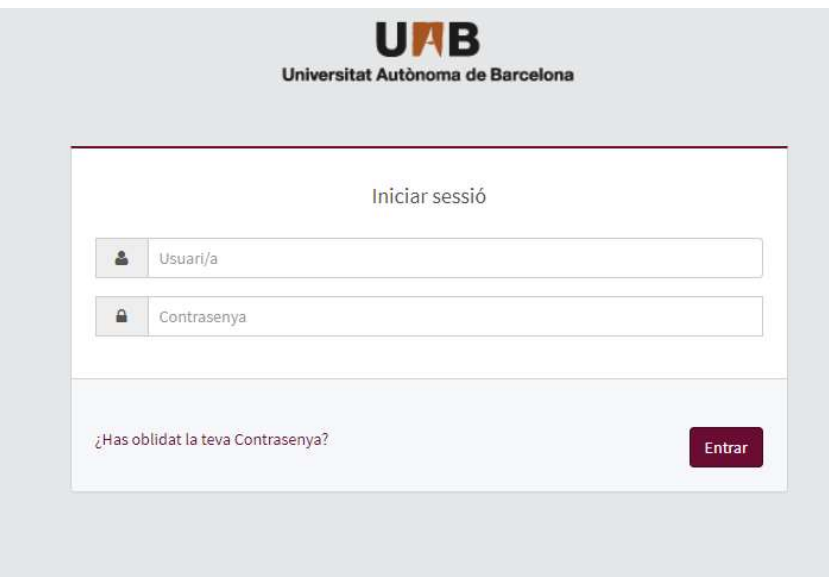

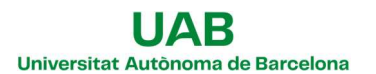

- $\bullet$ (Última connexió: 04/10/2023 11:18:21) ▼ Ò El meu perfil ۓ  $\mathbf{\Theta}$ Referent a Contacte Σ U Desconnectar
- 2. A la part superior dreta, trobaràs un desplegable com el següent:

3. Hauràs de clicar sobre El meu perfil i s'obrirà la següent pantalla:

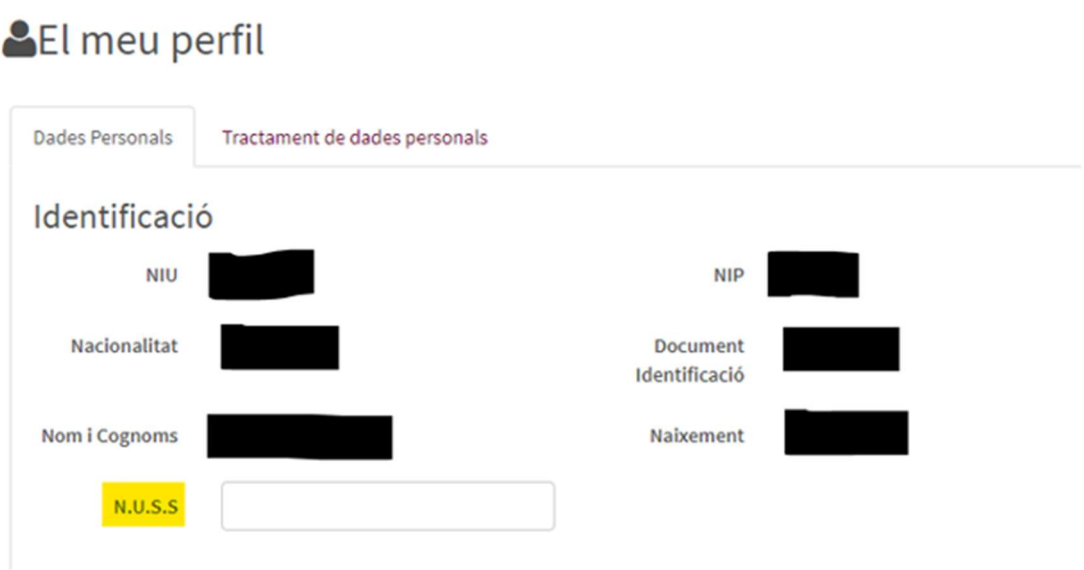

4. A la casella N.U.S.S hauràs de posar-hi el número i clicar a Gravar:

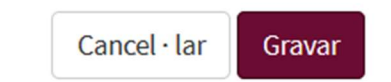

5. Si necessites, a més, modificar les Dades de contacte (telèfon i correu electrònic personal) pots fer-ho a les caselles corresponents. Al finalitzar, recorda Gravar.